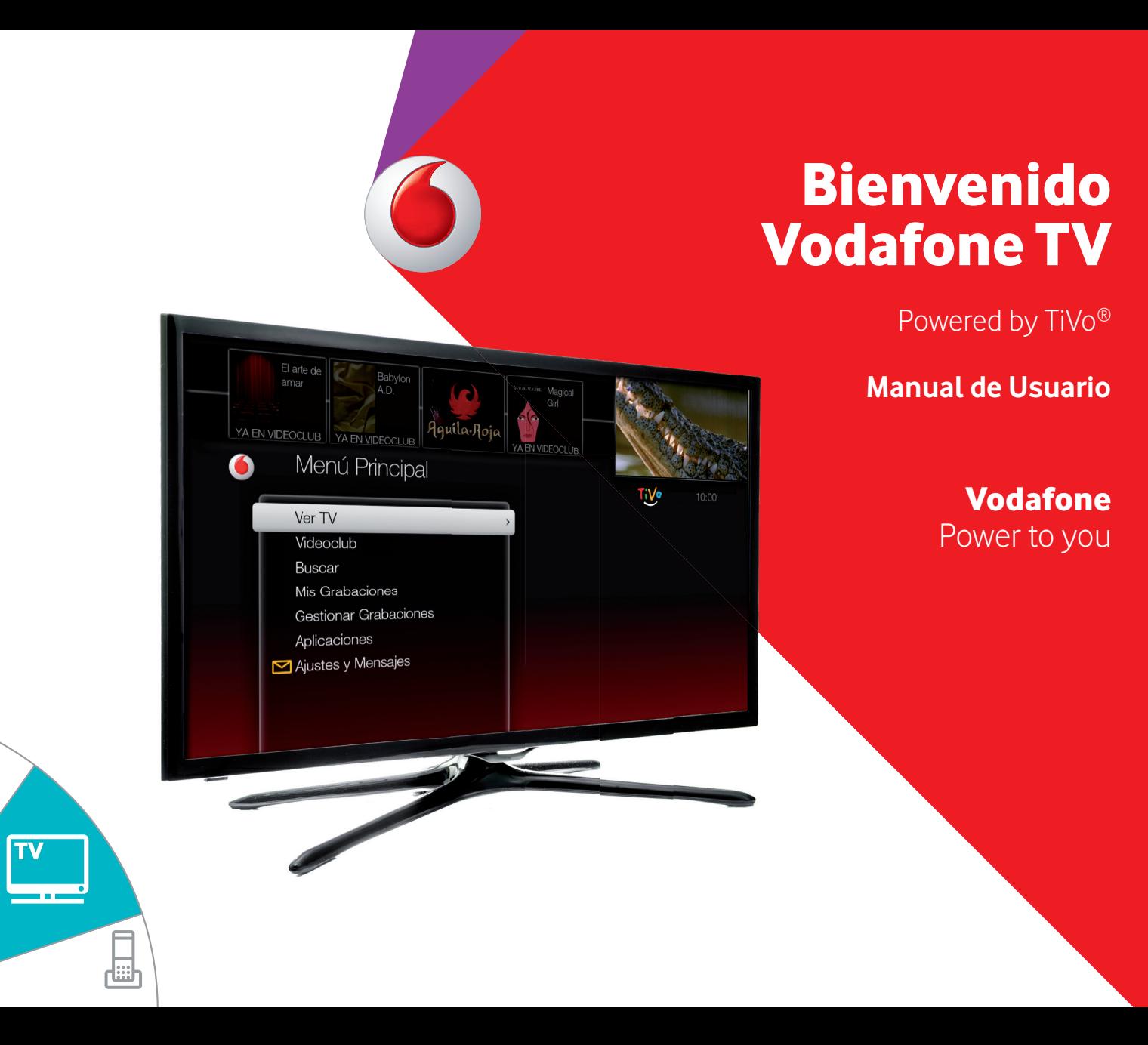

Fibra **ON0** 

 $AG$ 

 $\overline{\phantom{a}}$ 

# Índice

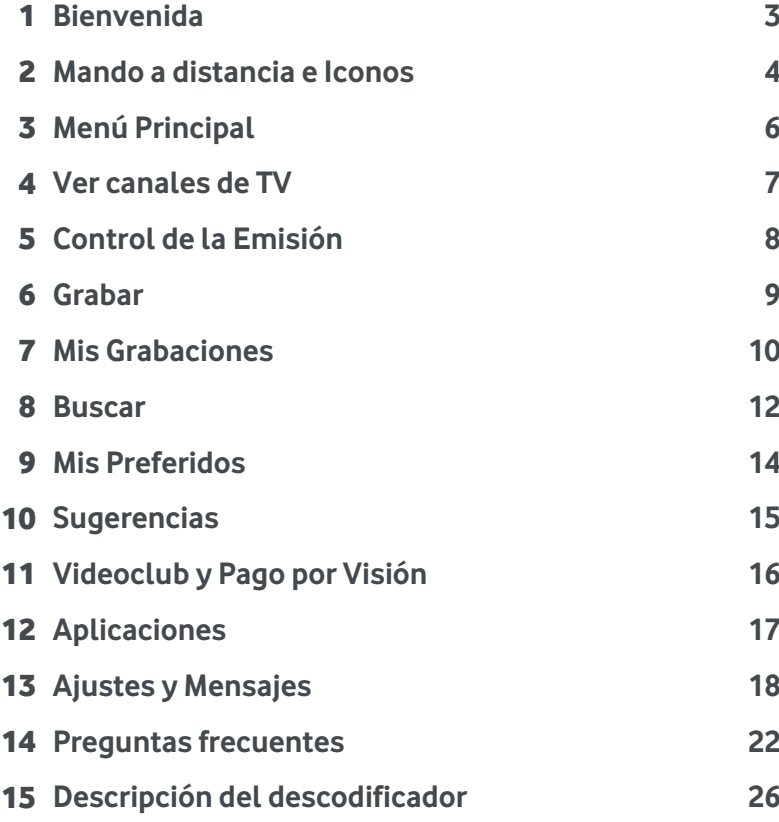

La presente guía de usuario está elaborada para que puedas controlar tanto la TV Inteligente como el servicio Vodafone TV básico. Ambos servicios se diferencian en que el servicio Vodafone TV básico tiene un único sintonizador y las funcionalidades de grabación y control de emisión desactivadas. Las características avanzadas, exclusivas de la **TV Inteligente** están marcadas en esta guía con el siguiente icono (\*).

Para activarlas llama al **22123** (desde un número de teléfono Vodafone Ono) o al **607 123 000** (desde otro operador) y pide el cambio a la **TV Inteligente**. Dispondrás de todas las funcionalidades en tu mismo descodificador sin necesidad de instalaciones.

TiVo, el logo Tivo, el pulgar hacia arriba y el pulgar hacia abajo son marcas o marcas registradas de TiVo Inc. y sus filiales mundiales.

©Grupo Vodafone 2015. Vodafone y los logotipos de Vodafone son marcas registradas del Grupo Vodafone. Otros productos y nombres de empresas mencionadas pueden ser marcas registradas de sus respectivos propietarios. Vodafone España S.A.U. – Vodafone Ono S.A.U.

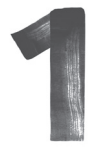

# **Bienvenido a Vodafone TV, la TV Inteligente**

Powered by TiVo®

Con la TV Inteligente la programación no volverá a ser igual. Será como tú quieras. Empieza a disfrutar de una nueva forma de ver la televisión:

- Contenidos en HD real y 3D.
- Grabación de 3 canales a la vez (\*).
- Control de la emisión**:** Parar, Retroceder, Avanzar y Volver al directo (\*).
- Buscador alfabético, por temas o por tus preferidos.
- Sugerencias y Recomendaciones.
- Acceso a los miles de contenidos de Videoclub.
- Contenidos de Internet.
- Conexión entre varios descodificadores de tu hogar para compartir las grabaciones.

Ahora personaliza y controla lo que quieres ver y cuándo lo quieres ver.

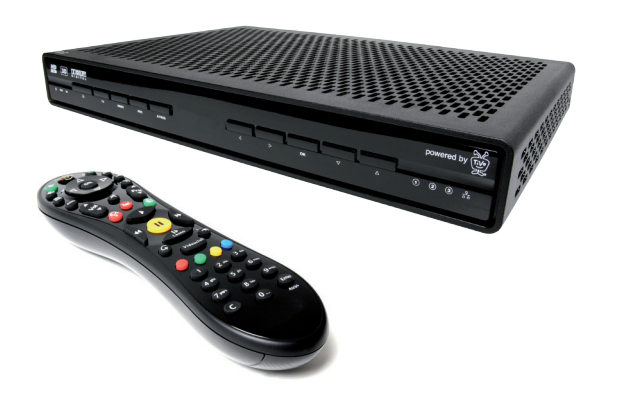

# A ATENCIÓN

Después de la primera instalación, tu nueva Vodafone TV necesitará hasta 24 horas para obtener toda la información de programación de los diferentes canales.

### Términos relacionados con la grabación (\*):

DVR: Así llamamos al descodificador con disco duro y grabador incorporado.

Disco Duro: Permite almacenar hasta 300 horas de grabaciones.

Sintonizadores: Un sintonizador es un dispositivo incorporado en tu DVR que permite la recepción de la señal de TV. Tu DVR tiene 3 sintonizadores, lo que te permite grabar 3 canales a la vez mientras ves otro programa ya grabado en el disco. Cada sintonizador guarda temporalmente hasta 120 minutos de programación del canal que está sintonizado.

### Configura la resolución de tu TV:

Si cuentas con un televisor con Alta Definición (HD) entra en **Menú principal > Ajustes y Mensajes > Ajustes > Vídeo > Resolución** elige la opción Detección Automática. También puedes elegir la opción **Probar resoluciones** para detectar qué modos soporta tu televisor. Para disfrutar de la mejor calidad, te recomendamos que dejes marcado sólo el más alto de los modos soportados por tu televisor. Si dejas marcados varios modos, la resolución cambiará automáticamente para coincidir con la de cada canal, y tu televisor cambiará de resolución al navegar entre canales emitidos en SD y HD. En determinados televisores esto puede ser molesto.

Recuerda que si habilitas más de una resolución, podrás cambiar entre ellas secuencialmente mientras ves la TV con el botón **del** mando.

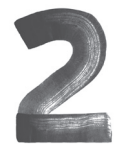

# **Mando a distancia e Iconos**

#### A tener en cuenta:

El mando a distancia cuenta con funciones de mando universal a través de los botones

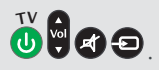

Para que estos botones funcionen con tu televisor debes configurar el mando mediante las instrucciones que encontrarás en **Menú Principal > Ajustes y Mensajes > Ayuda**.

**Aunque el mando pueda ser configurado para la gran mayoría de modelos de TV, en algunas ocasiones pueden existir marcas y modelos que no son configurables.**

La TV Inteligente tiene multitud de funcionalidades que controlas con tu mando a distancia y quedan reflejadas en iconos que aparecen en las diferentes pantallas.

# Iconos de Mis Grabaciones (\*):

El programa se guarda hasta que se elimine de forma manual.

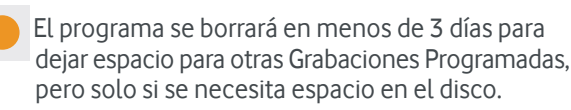

El programa puede ser borrado en cualquier momento para dejar espacio para otras Grabaciones Programadas.

El programa está siendo grabado.

El programa está siendo descargado.

- Este programa es una Sugerencia. Los programas sugeridos se graban solo si hay espacio de disco disponible, siendo los primeros programas en borrarse cuando se necesita espacio.
- Contiene más de un episodio de la misma serie o tipo de programa.
- Contiene un programa que está siendo grabado <u>401</u> (rojo) o descargado (azul).
- Contiene uno o más programas grabados de Mis  $\sqrt{1 + \frac{1}{2}}$ Preferidos.
- Contiene todos los programas grabados como Sugerencias.

# Iconos de Grabaciones Programadas (\*):

- El programa se grabará como una grabación individual (no como parte de una Grabación en Serie o de Mis Preferidos).
- El programa se grabará como parte de una Grabación en Serie.
	- El programa se grabará como parte de Mis Preferidos.

# Otros iconos:

- **AG Me Gusta/No me Gusta**. Aparecen cuando se presionan las teclas de valoración del mando a distancia, pudiendo agregar hasta 3 valoraciones positivas o negativas. Tu TV Inteligente lo utilizará para conocerte. Más información en la página 15 de este manual.
- En la Guía y en la Miniguía, indica que el programa se podrá ver en Videoclub una vez que se haya emitido.
- En los resultados de las búsquedas, indica que el programa está disponible en Videoclub. **V**
- En los resultados de búsquedas, indica que **TV** el programa está disponible para grabar porque se emite en las próximas 2 semanas.
- En los resultados de las búsquedas, indica **DIR**que el programa está siendo emitido en ese momento en un canal de TV.

TV **D** Para encender y apagar el televisor.

Con este botón seleccionas las opciones de entrada de señal en tu televisor (DVR, sintonizador TDT, videoconsola, disco duro externo...).

Idio Te permite cambiar entre los diferentes idiomas disponibles.

Pulsa <sup>OK</sup> para seleccionar opciones en los menús, grabar programas desde la Guía o abrir la Miniguía si estás viendo un programa.

Utiliza<sup>Zoom</sup> para cambiar cómo se ve un canal 4:3 en un TV 16:9 o viceversa. También permite ir a ver la TV cerrando cualquier menú.

Pulsa Rec para grabar el programa que estás viendo o para programar una grabación desde la Guía de Programación, la Miniguía o el Buscador. Púlsalo durante una grabación para pararla (\*).

 Retrocede al inicio de los programas, pudiendo seleccionar entre 3 velocidades.

Pausa un programa. Púlsalo de nuevo para seguir  $\mathbf{u}$ con la reproducción.

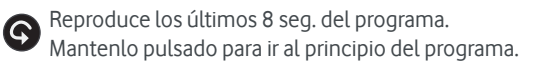

Reproduce el programa a cámara lenta.

Los botones  $\bigcirc \bigcirc \bigcirc$  organizan y filtran los menús, indicando en pantalla las opciones.

Cierra Información de Canal, la Guía de Programación o la Miniguía. En Mis Grabaciones o Grabaciones Programadas borra el programa seleccionado.

Usa los botones numéricos para introducir el número de canal. El DVR cambiará al nuevo canal automáticamente

El botón **abre** el Menú Principal

**TiVe**<br>25

 $\Delta$ 

 $\triangledown$ 

 $\mathbf{R}$ 

 $\mathbf{u}$ 

 $\mathbf{R}$ 

 $(\nu_{\sf deoclu}$ b

 $\left(\bigotimes$  tuv

 $\widehat{\mathbf{0}}$ 

 $\overline{3}$  def  $\widehat{\text{2 abc}}$ 

 $\left( 6 \right)$  $\widehat{\mathbf{S}^{\circ}}$ jkl

 $\sqrt{9}$ wxyz

Enter

 $\widehat{\mathsf{G}}$ 

 $\left(\overline{Z}^{pqrs}\right)$ 

 $\widehat{\mathbf{c}}$ 

 $\sqrt{4}$  (ok)

ð

dio<br>mas

Zoom

 $\frac{1}{\sqrt{d}}$ 

**DVR**  $\mathbf{d}$ 

 $\triangleright$ 

 $\frac{Prg}{\sqrt{2}}$ 

DVR Enciende o deja en standby el DVR.

Guía Abre la Guía de Programación, donde puedes navegar entre la programación de los canales y grabarlos. Pulsa de nuevo el botón para cerrar la Guía.

Info Muestra la información del canal, evento de Videoclub o programa grabado que estés viendo. Pulsa de nuevo el botón para salir.

La Flecha selecciona una opción de menú. La Flecha va hacia atrás.

Te lleva a la programación en directo. Después cambia de sintonizador (\*).

Utiliza <sub>v</sub> para cambiar de canal y saltar de página en la Guía de Programación, en Buscar o en los menús.

Utiliza Me Gusta  $\left(\frac{1}{2}\right)$  v No me Gusta  $\left(\frac{1}{2}\right)$  para valorar los programas pudiendo dar hasta 3  $\frac{1}{2}$ si te gusta mucho o 3 si no te gusta nada.

Usa para reproducir programas desde Mis Grabaciones.

Avanza al final de un programa a velocidad rápida, con 3 velocidades diferentes.

 Permite avanzar en el tiempo en intervalos de 20 seg. Mantenlo pulsado para ir al final del programa, para volver al directo o para saltar a la siguiente marca temporal si el programa está grabado.

**Videoclub** Te lleva al Menú Principal del servicio de Videoclub, con contenidos bajo demanda.

Vuelve al último canal sintonizado. También sirve para saltar a EnterAtrás un canal tras introducir sus dígitos. En otros momentos puede realizar diferentes acciones según se indique en pantalla.

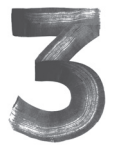

# **Menú Principal**

Zona de Recomendaciones

Para ir a esta Zona de Recomendaciones  $pulsa \bigwedge y usa$  para desplazarte. Pulsa <sup>OK</sup> sobre una imagen para desplegar información adicional y acceder a las opciones sobre el programa.

# El Menú Principal es la ventana al universo de la TV Inteligente.

Pulsa **para ir al Menú Principal. En el que vas a** encontrar:

• Ver TV, para ir a los canales.

- Videoclub, para acceder al servicio de Vídeo Bajo Demanda, con más de 2.500 contenidos esperándote.
- Buscar, para encontrar rápidamente lo que quieres ver mediante búsquedas alfabéticas, por tema, por hora y canal o mediante Mis Preferidos.
- Mis Grabaciones (\*), para ir a los programas que tienes grabados en el disco duro.
- Gestionar Grabaciones (\*), para organizarlas rápidamente: ver cuáles tienes programadas, ordenar por prioridad o cambiar opciones de las Grabaciones en Serie, resolver conflictos de grabación o programar grabaciones manualmente por hora o por canal.
- Aplicaciones, para acceder a lo mejor de Internet en tu televisor: Contenidos de televisión, música y radio, juegos, información, promociones…
- Ajustes y Mensajes, para configurar las diferentes opciones del descodificador.

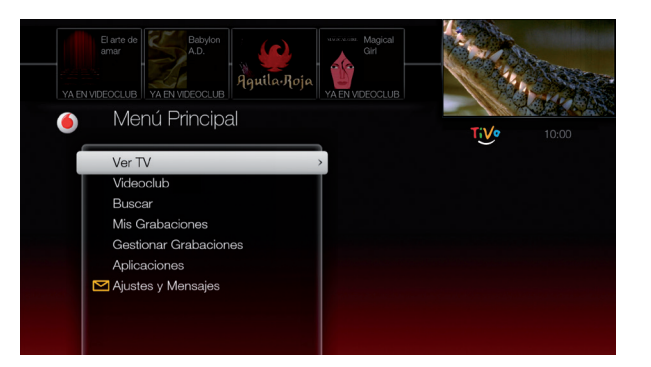

Pulsa el botón desde el Menú Principal y accederás directamente a Mis Grabaciones.

- Zona de Recomendaciones, en la parte superior, con imágenes de programas especialmente pensados para ti porque se basan en tus gustos y en los programas que grabas, cambiando en función de lo que estés haciendo en cada momento.
- Ventana de Vídeo, en la esquina superior derecha donde continuará la reproducción del canal o programa que estabas viendo. Así puedes utilizar otras funcionalidades de tu TV Inteligente sin perderte nada.

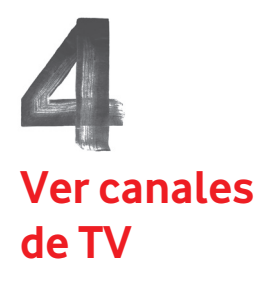

# Ver la televisión

Selecciona Ver TV en el Menú Principal o pulsa el botón  $\sum_{n=1}^{\infty}$  para ver los canales de televisión que tienes contratados.

# Guía de Programación

Pulsa del mando a distancia.

La Guía muestra la programación de los próximos 14 días y los 7 días anteriores.

Pulsa <sup>ok</sup> sobre cualquier programa que se está emitiendo en ese momento, y se sintonizará el canal.

Al pulsar <sup>ok</sup> sobre un programa que no está ahora mismo en emisión, podrás grabarlo (\*) o, si ya acabó y tiene el icono  $\boxed{\mathsf{R}}$ , ir a verlo a Videoclub.

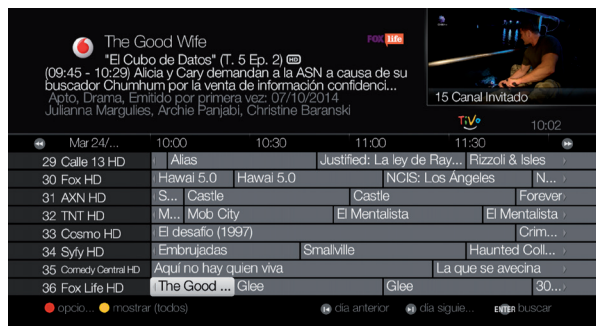

# Miniguía

.

 $\overline{c}$ 

Pulsa <sup>OK</sup> mientras ves un programa.

En la parte inferior de la pantalla aparece una guía del canal en el que estás y los 2 siguientes.

Puedes zapear por los canales sin dejar de ver el que estás viendo con ...

Si pulsas <sup>ox</sup> sobre cualquier programa que esté en emisión cambiarás de canal. Si no ha empezado puedes programar su grabación. (\*)Para salir pulsa

# Información de Canal

Al pulsar mo cuando estás viendo un programa, aparece un banner en la parte inferior de la pantalla. Éste es la Información del Canal.

Usa **co** para acceder a las diferentes opciones:

- Ver lo que se está emitiendo en el otro sintonizador (\*). Si pulsas  $_{\text{oK}}$ , cambias a ese programa.
- Activar o desactivar los subtítulos si el programa que estás viendo tiene esta opción. Pulsa OK para acceder a las opciones disponibles.
- Cambiar el idioma de audio del programa que estás viendo. Pulsa o expara acceder a las opciones disponibles.

Utiliza los botones ro para navegar por los canales de TV y vol para subir/bajar el volumen de tu televisor.

Utiliza las flechas de dirección para navegar entre las opciones de los menús y la Guía de Programación. La **abre la opción** seleccionada.

Si pulsas **May** mientras estás viendo un canal, cambiarás de sintonizador (\*).

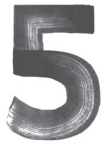

# **Control de la Emisión en directo (\*)**

## Pausar la emisión en directo

- Puedes pausar la emisión en directo de un canal cuando quieras, almacenando temporalmente hasta 120 min. Solo tienes que pulsar  $\left( \mathrm{H} \right)$ Aparecerá una barra verde en pantalla, que será tu guía para saber en qué momento estás.
- La barra verde indica el tiempo que se ha grabado del canal hasta el máximo de 120 min.
- La línea blanca indica en qué punto te encuentras del total almacenado. Cuando llega al final del segmento verde, vuelves al directo.
- Para volver a reproducir desde el punto donde estabas al pausar la emisión, vuelve a pulsar  $\left(\mathbf{n}\right)$ .
- Si lo que quieres es volver a la emisión en directo, mantén pulsado **en**.

## Repetir

- Pulsa  $\bigcirc$  y retrocederás 8 seg. en la emisión.
- Pulsa el mismo botón otra vez, seguido del botón y verás los últimos 8 seg. a cámara lenta.
- Mantén pulsado el botón  $\bigcirc$  para volver a la emisión en directo del canal.

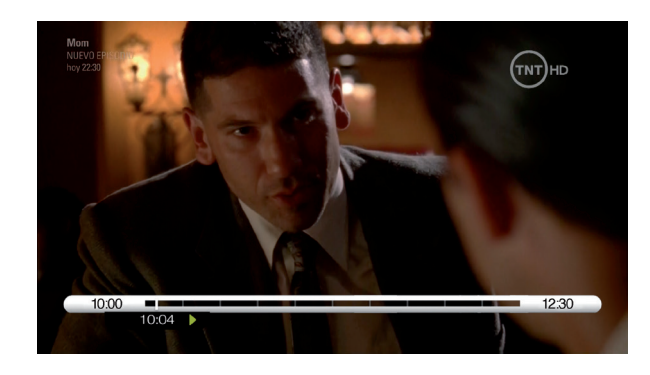

Controla la reproducción de grabaciones y el tiempo del directo con estos botones de tu mando.

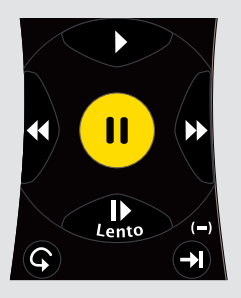

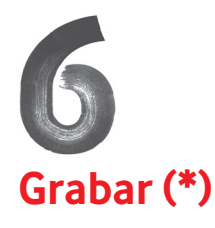

#### Grabar en el momento

- Pulsa el botón Rec del mando a distancia.
- Para detener la grabación en curso, pulsa Rec de nuevo.

# Programar una grabación

- Pulsa Guía o OK para abrir la Miniquía.
- Utiliza el botón con las flechas <  $\bullet$  P para desplazarte y seleccionar el programa que quieres grabar.
- Pulsa Rec y sigue las instrucciones en pantalla.

También puedes programar una grabación eligiendo el canal o la hora. Para ello, entra en Menú Principal > Gestionar Grabaciones.

# Grabación en Serie

Si lo que quieres es grabar los diferentes capítulos de una serie o programa, puedes crear una Grabación en Serie. Con Grabación en Serie se graban todos los episodios que se vayan programando en el canal seleccionado, aunque cambien el día y la hora de emisión.

# Para programar una Grabación en Serie

Elige el programa que quieres grabar en la Guía, la Miniguía o el Buscador y pulsa or .

En la siguiente pantalla elige Grabación en Serie y otras opciones y pulsa or .

# Cambiar las opciones de una Grabación en Serie

Cuando defines una Grabación en Serie puedes modificar diferentes opciones. Para ello, elige Opciones mientras estás definiendo la Grabación en Serie por primera vez. Si se trata de una Grabación en Serie que ya está definida, ve a Menú Principal > Gestionar Grabaciones > Grabaciones en serie, elige la grabación que quieres cambiar y pulsa sobre Opciones de Grabación.

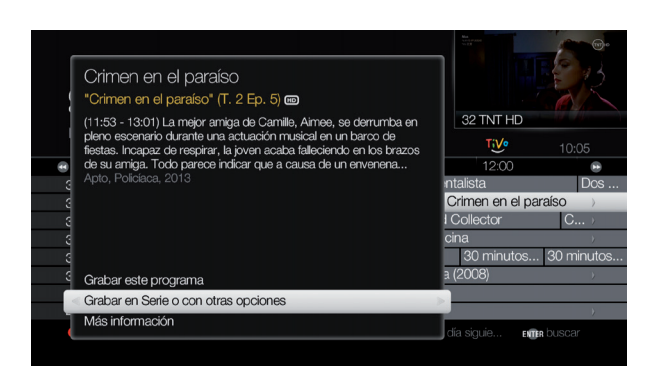

# Grabación Remota

Una de las posibilidades que te ofrece tu TV Inteligente es la de programar grabaciones desde tu Área de Cliente, entrando en ono.es/programacion

Para más información sobre cómo hacerlo entra en ono.es/ayudavodafonetv

El botón Rec de tu mando a distancia graba el programa que se está viendo, o el que está seleccionado en la Guía de Programación o en el Buscador.

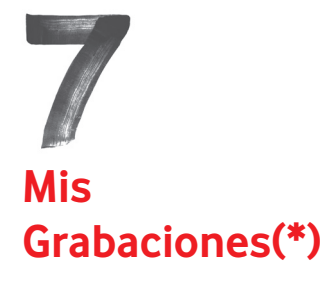

Todas las grabaciones realizadas por el DVR se guardan en Mis Grabaciones. Accede a esta opción desde el Menú Principal.

Para ver un programa grabado pulsa incluso si se está grabando en ese momento. Si pulsas ox o accederás a las siguientes opciones:

- Reproducir. O Continuar la reproducción si has comenzado a verlo previamente y no lo has finalizado.
- Eliminar ahora. O Parar la grabación si el programa se está grabando en ese momento.
- Extras: Para encontrar vídeos de YouTube™ relacionados con el programa grabado.
- Más información: Este apartado permite ver la ficha del programa en los resultados del buscador, con toda la información asociada: próximos pases, guía de episodios, reparto, etc.

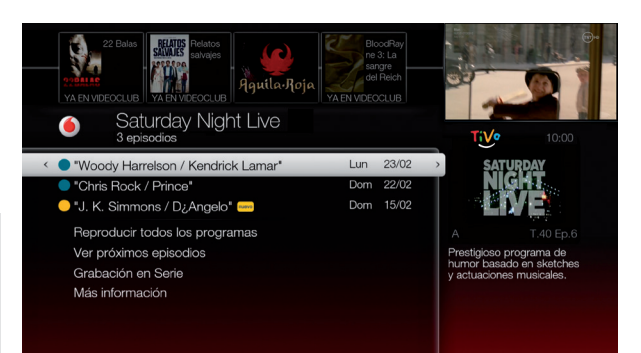

• Más opciones: Desde aquí puedes cambiar las opciones de la Grabación en Serie, o, si no es una serie, definir hasta cuándo quieres que se almacene este programa.

Todas las grabaciones eliminadas se almacenan en la carpeta Borrado recientemente que se encuentra al final de la lista de Mis Grabaciones.

Si eliminas una grabación por error, solo tienes que entrar en esta carpeta y recuperarla.

# **Sugerencias**

Las grabaciones que el descodificador ha hecho por ti basándose en tus valoraciones están en la carpeta Sugerencias. Cuando el disco duro se llena, las primeras grabaciones que borra son las de Sugerencias.

# Navegar por las grabaciones

Puedes elegir cómodamente en la columna de la izquierda qué tipo de grabación estás buscando: Series, Películas, Deportes, Infantil, grabaciones que se borrarán pronto, grabaciones que has comenzado a ver… Elige una categoría para navegar sólo por programas de ese tipo, o elige "Todos" para encontrar todas tus grabaciones.

Puedes ajustar las categorías de la columna izquierda con sólo pulsar v elegir "Categorías". Deja marcadas las categorías que quieres que se te muestren, o cambia el orden en el que aparecen

Para acceder de forma rápida a Mis Grabaciones, pulsa dos veces seguidas.

seleccionando el icono con las dos flechas y moviéndolo hacia arriba o hacia abajo. También puedes hacer que no se muestre la columna entera eligiendo "Ocultar Categorías".

Para desplazarte por las grabaciones, usa las flechas  $\triangle$  del mando para ir una por una, o pulsa para moverte rápidamente.

Puedes cambiar el orden en el que se listan pulsando el botón para alternar entre orden alfabético y orden de fecha (las más recientes primero).

También puedes organizar las grabaciones por carpetas. Para activar o desactivar las carpetas, pulsa . Verás entre paréntesis los programas grabados que hay en cada carpeta. Esta opción está activada por defecto para:

- Cada serie con más de 1 episodio grabado, aunque sea de Grabaciones en Serie diferentes.
- Cada grabación automática de una lista de Mis Preferidos o de una Colección con al menos 1 programa grabado.
- Las Sugerencias, si la opción de auto-grabación está activada.

# Compartir tus grabaciones en tu hogar

Si tienes más de un descodificador en tu hogar, puedes ver desde cualquiera de ellos las grabaciones realizadas en los otros descodificadores, incluso mientras están aún realizándose.

Para ello, debes conectar tus descodificadores a la red de área local (LAN), usando un cable Ethernet para enlazar los puertos Ethernet de la parte trasera de los descodificadores al router de Fibra Ono, como en el siguiente esquema.

Si por alguna razón, descartas usar cables Ethernet, hay otras alternativas igualmente válidas como los adaptadores PLC de última generación.

Una vez conectados, cada descodificador detectará automáticamente a los demás en la red. Sólo tienes que ir hasta el final del listado de programas de Mis Grabaciones para ver los otros descodificadores de tu hogar. Pulsa <sup>OK</sup> sobre alguno de ellos para acceder a las grabaciones que contienen.

Cable Ethernet

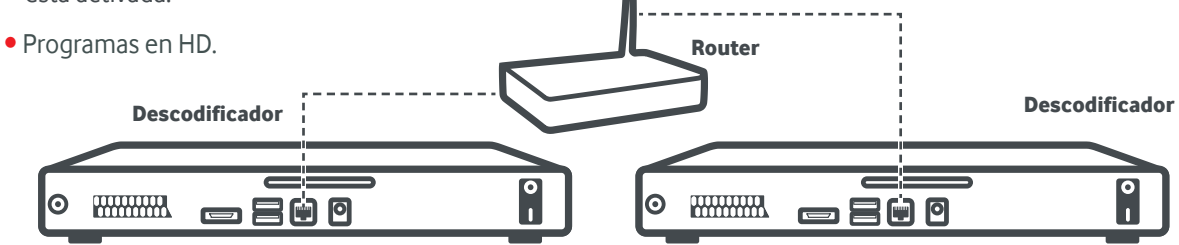

Puedes pulsar sobre una carpeta, para reproducir todos los programas que contiene, uno tras otro. Para borrar una grabación individual o una carpeta entera pulsa c

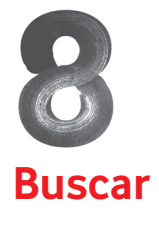

## Búsqueda Alfabética

- 1. Elige la opción **Buscar** del Menú Principal, y, selecciona **Búsqueda Alfabética** pulsando OK
- 2. Puedes usar las teclas numéricas de tu mando a distancia para introducir la palabra que buscas. (P.ej: Pulsa dos veces seguidas "2" para introducir la letra "B") O si lo prefieres, usa las flechas  $\blacktriangle \blacktriangledown \blacktriangle \blacktriangleright$ y OK para desplazarte por el teclado virtual e introducir las letras. Usa **C** para borrar palabras completas o **p** para borrar caracteres. Pulsando **p** añades un espacio.
- 3. Según introduces caracteres, los resultados irán mostrándose a la derecha en orden a su popularidad. Completa la búsqueda con más caracteres para afinar resultados o pulsa  $\bullet$  o para pasar al listado de resultados.
- 4. Al pulsar <sup>ok</sup> sobre cualquiera de los resultados se mostrará **Detalle de programa** donde puedes:
- Grabar(\*) o Ver el programa si está en emisión en un canal o lo tienes ya grabado.
- Descubrir los Próximos episodios en emitirse o Consultar la Guía con todos los episodios de cada temporada.
- Explorar detalles del reparto o ver vídeos relacionados en YouTubeTM seleccionando Extras.
- Encontrar otros programas similares que te pueden interesar.

\*Si eliges el nombre de un actor en vez de un programa, la pantalla de **Detalles** te permitirá buscar programas en los cuales ha participado dicho actor, así como la posibilidad de crear una búsqueda por Mis Preferidos. (Ver página 14).

5. Tienes la posibilidad de filtrar la información que se muestra sobre una serie. Pulsa el botón **para** que sólo se muestren los episodios disponibles para grabar o en Videoclub, o todos los programas.  $Desplázate con \rightarrow a$  la lista de temporadas y pulsa  $\overline{\text{os}}$  sobre la que quieras explorar. Luego usa para navegar por los episodios listados.

#### Reproducir eventos en Videoclub

Cuando se muestran los Detalles de programa y éste está disponible en Videoclub verás la opción Ver ahora en Videoclub, si el programa es gratuito, o Ver en Videoclub y el precio, si tiene coste. Al pulsar OK o sobre el precio no realizas la compra sino que vas a la ficha del programa en Videoclub. Aquí puedes, entre otras cosas, ver el tráiler, leer la sinopsis completa, conocer su disponibilidad y realizar la compra definitiva si lo deseas.

Recuerda que para evitar compras no deseadas puedes crear un PIN de compra (más información en la página 21 de esta guía).

### Búsqueda por Tema

Utiliza la **Búsqueda por Tema** para descubrir visualmente otros programas agrupados según su temática. Encontrarás colecciones de programas y películas relacionadas entre sí y organizadas cómodamente por tema, identificadas claramente mediante posters e imágenes que te permitirán encontrar rápidamente lo que te apetece ver.

Cada colección es una selección especial para ti de los mejores programas disponibles en tus canales de TV, Videoclub o incluso en aplicaciones de Internet.

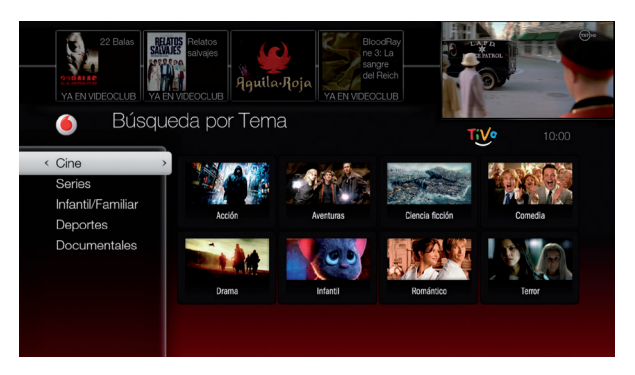

## Navegar por colecciones

En el Menú Principal, selecciona Buscar > Búsqueda por Tema. Navega con las flechas de dirección  $\blacktriangle \blacktriangledown \blacktriangle \blacktriangleright$  y selecciona cualquier elemento con OK .

Verás los posters de todos los programas incluidos, y pulsando o **R** accederás a la misma información disponible en el Buscador Alfabético, para programar la grabación (\*) o ir a Videoclub. Incluso podrás grabar automáticamente toda una colección si seleccionas "Grabar esta colección", recordando que los contenidos de Videoclub o de aplicaciones de Internet no se grabarán.

Para volver atrás y ver otras colecciones, pulsa ...

## Filtrar los contenidos de las Colecciones

Usa el botón para navegar con filtros aplicados (HD, precio o valoración). Pulsa el botón para ver de forma instantánea sólo los programas que puedas ver ahora mismo, o sólo aquellos que son gratuitos.

### Trucos para encontrar lo que buscas

Para buscar por actor o director, introduce el nombre de la siguiente manera: Apellido, Nombre. Asegúrate de que está bien escrito. Reemplaza los guiones (–), barras (/) y puntos (.) con espacios. Si el nombre que buscas tiene una vocal acentuada introdúcela sin acento.

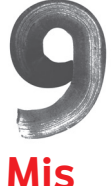

# **Preferidos**

# Ejemplo de creación de búsqueda por Mis Preferidos:

Palabra Clave: Pirata

Actor: Johnny Depp

### Categoría: Cine

Los resultados solo incluirán películas de piratas con Johnny Depp.

Si eliges Grabar Programas Automáticamente (\*) de una búsqueda por Mis Preferidos, puedes usar las Opciones de Grabación para definir cuantos programas quieres que se almacenen en el DVR y por cuanto tiempo.

Para facilitar la búsqueda de lo que te interesa solo tienes que decirle al DVR lo que te gusta, accediendo a Mis Preferidos. A partir de aquí tu DVR buscará lo que has definido entre todos los canales que tienes contratados.

# Pasos para crear una búsqueda por Mis Preferidos

# 1. En el Menú Principal > Buscar > Mis Preferidos.

- 2. Selecciona la opción Añadir una búsqueda a Mis Preferidos, ahora introduce los criterios para definir lo que quieres que el DVR te encuentre. Puedes elegir entre:
- Palabra clave: Búsqueda de programas con palabras específicas en el título del programa, título del episodio, descripción, actor, director, año o categoría.
- **Título**: Búsqueda de programas con palabras específicas en el título del programa o del episodio.
- Actor: Búsqueda de programas con tu actor o actriz favorito.
- Director: Búsqueda de programas dirigidos por un director en concreto.
- Género: Búsqueda de programas dentro de categorías y subcategorías concretas, por ejemplo: acción, cine, documentales sobre naturaleza.
- Mis Preferidos: Nombre que quieres dar a la búsqueda por Mis Preferidos. Si se deja en blanco, el DVR pondrá uno por ti.

3. Cuando hayas terminado de definir la búsqueda, selecciona Guardar.

Modificar una búsqueda de Mis Preferidos

Seleccionando una de tus búsquedas de Mis Preferidos, puedes:

- Modificar o borrar la búsqueda.
- Asignarle un nombre más fácil de identificar.
- Cambiar cómo se grabarán los programas que coincidan con esta búsqueda: si quieres que se graben o no automáticamente, cuántos programas quieres que se graben, hasta cuándo quieres que se conserven, si quieres grabar sólo contenidos en HD, o cuánto tiempo quieres que se grabe antes y después de cada programa.
- En la sección Próximos puedes encontrar los siguientes programas que coincidirán con tu búsqueda guardada.
- **En la sección Conflictos** puedes ver si hay algún programa que no se podría grabar por coincidir con otras tres grabaciones ya programadas. Puedes cambiar la prioridad de esta búsqueda para que sea otra grabación la que se cancela, desde Menú Principal > Gestionar Grabaciones > Grabaciones en Serie.

Descubre los videos tutoriales en ono.es/ayudavodafonetv y en la sección Ajustes y mensajes > Ayuda de tu TV Inteligente

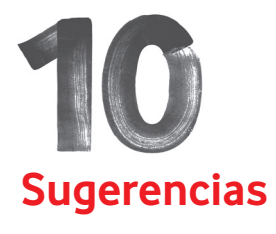

Dependiendo de la configuración que elijas para el Ahorro de Energía, puede que las sugerencias se graben o no.

Para asegurar que se sigan grabando las sugerencias cuando tu DVR entre en modo reposo o standby ve a **Ajustes y** Mensajes > Ajustes > Equipo >Configuración de Ahorro de Energía y elige Apagado o Bajo.

Cada programa que grabes, recibirá automáticamente un Ex.

En el mando a distancia hay dos botones que te llamarán la atención:

"Me Gusta" (V "No me Gusta" . Usa estos botones para valorar un programa en directo, grabado, en los resultados del Buscador o en la Guía. Puedes valorar cada programa con hasta tres niveles en positivo o negativo: et  $\mathbb{A}$ 

Las valoraciones que haces sobre los programas son usadas por tu TV Inteligente para proponerte una lista de Sugerencias con programas que te podrían gustar. Cuantos más programas valores, más ajustadas estarán las sugerencias a tus gustos con programas que puede que todavía no conozcas.

# Ver las Sugerencias grabadas (\*)

Las Sugerencias grabadas están agrupadas en una carpeta llamada **Sugerencias** a la que puedes acceder desde la opción Mis Grabaciones.

# Grabación automática de las Sugerencias (\*)

Cuando tu DVR tiene espacio en el disco duro, graba automáticamente las **Sugerencias**. No te preocupes por el espacio de disco que ocupan las grabaciones, porque:

Las **Sugerencias** nunca sustituyen programas que tú has grabado, ni impiden que se graben programas que tú has programado.

Las Sugerencias son los primeros programas que se borran cuando se necesita espacio en el disco para grabar algo que tú has elegido.

# Desactivar grabación automática de Sugerencias (\*)

- 1. Desde el Menú Principal entra en Ajustes y Mensajes.
- 2. Selecciona Ajustes.
- 3. Introduce el PIN si lo tienes creado.
- 4. Selecciona Grabaciones y después Sugerencias.
- **5. Define** si quieres o no que se graben las Sugerencias.

# "Afinar" la lista de Sugerencias

Tu DVR irá aprendiendo de tus gustos poco a poco, con el uso diario. Al pulsar  $\mathbb{Q}$  o  $\mathbb{Q}$  irás entrenando a tu equipo para que cada vez se ajuste más a tus gustos.

Si en algún momento crees que las Sugerencias no se ajustan a tus gustos, puedes afinarlas:

Pulsa el botón **W** para ir al **Menú Principal**. Selecciona Mis Grabaciones y entra en la carpeta Sugerencias. Elige la opción Mejorar mis Sugerencias.

Pulsa el botón o para ver la lista de valoraciones.

Pulsa **en o fa** para valorar las Sugerencias y así mejorarlas en el futuro.

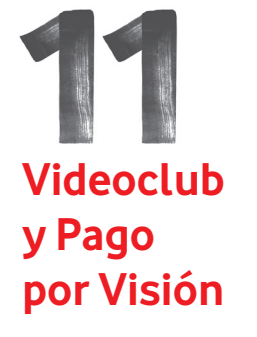

Para evitar compras no deseadas tienes a tu disposición el PIN de Compra y el PIN de Control Paterno. En las páginas 20 y 21 de este manual encontrarás más información sobre su configuración.

#### A tener en cuenta (\*):

Recuerda que, aunque puedes grabar un evento de PPV, ¡si no lo compras a tiempo no se grabará!

Por otro lado, los contenidos de Videoclub no pueden ser grabados nunca.

#### Videoclub

Te da acceso en todo momento a más de 3.000 contenidos, 2.000 de ellos gratuitos. Encontrarás desde los últimos estrenos de cine, preestrenos de las series españolas más populares, series infantiles, documentales, música, o contenidos para adultos hasta eventos deportivos de diferentes tipos.

Para acceder al **Videoclub** puedes elegir Videoclub en el Menú Principal, o pulsar Videoclub del mando.

Una vez en el servicio verás los contenidos cómodamente organizados en carpetas por categoría. Elige una categoría y pulsa el botón o para ver los contenidos de esa categoría. Navega por la lista con  $\overline{\bullet}$ y pasa de página con **re**. Cuando encuentres el programa que quieres ver, pulsa ox para obtener más información, incluyendo si es gratuito o de pago.

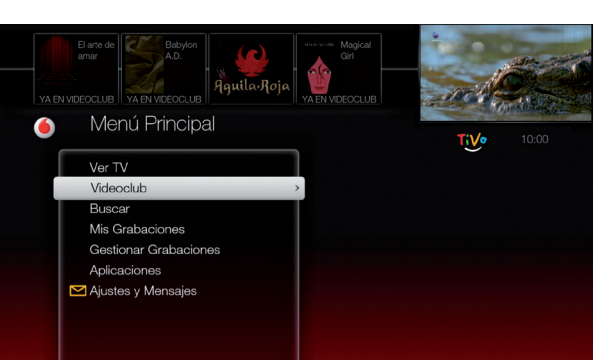

# Puedes controlar los programas en Videoclub como si fuera un DVD

- Parar: Pulsa del mando. Para seguir viendo el contenido pulsa el botón ora.
- Pausar: Pulsa (II) del mando. Pulsa compara seguir viendo el contenido.
- Retroceder: Pulsa < del mando. Para seguir viendo el contenido pulsa el botón .
- Avanzar: Pulsa del mando. Para seguir viendo el contenido pulsa el botón .

#### Volver a ver un contenido

Los contenidos de Videoclub tienen diferentes tiempos de disponibilidad – desde 1 ó 12 h (contenidos adultos) a 24 ó 48 h para los demás contenidos. Todos los programas que hayas comenzado a ver y todavía estén disponibles se guardan en la carpeta **Vuelve a verlo**.

# Pago por Visión (PPV)

El servicio PPV te ofrece retransmisiones en directo de eventos deportivos y de entretenimiento como los eventos de WWE Pressing Catch.

Para conocer en qué dial y a qué hora se emite un evento de PPV puedes utilizar la Guía de Programación.

Para comprar un evento de PPV, es necesario llamar al Servicio de Atención al Cliente.

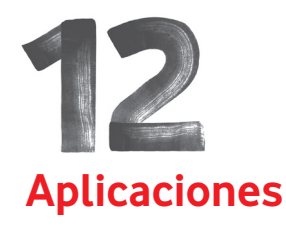

Uno de los aspectos diferenciales de la TV Inteligente es la capacidad de acceder a contenidos y aplicaciones de Internet desde tu descodificador usando el mando a distancia.

Se irán agregando contenidos online seleccionados de diferente tipo, como vídeos online, aplicaciones de fotos, música, juegos, etc. El acceso a los contenidos de Internet se realiza a través de un cable módem incorporado al DVR. Gracias a la Fibra Ono, esta conexión es independiente, por lo que la velocidad de tu servicio de Internet no se verá afectada.

## Acceder a los contenidos y aplicaciones de Internet es muy sencillo:

• Desde el Menú Principal, selecciona Aplicaciones  $v$  pulsa  $\bullet$   $\bullet$   $\bullet$ .

En la siguiente pantalla encontrarás los diferentes contenidos y aplicaciones disponibles. Pulsa OK o para entrar a la opción deseada.

Puedes acceder a YouTube™ desde varios sitios: desde Buscar, desde Aplicaciones, desde la lista de resultados de la Búsqueda Alfabética o desde la sección "Extras" de la ficha de cualquier programa.

No es necesario tener una cuenta de YouTube para utilizarlo, aunque si la tienes podrás iniciar sesión con tu usuario para ver tus vídeos y controlar la aplicación desde un smartphone o una tableta. Para ello debes seguir las instrucciones en pantalla de la aplicación YouTube. YouTube™ es una marca de Google Inc.

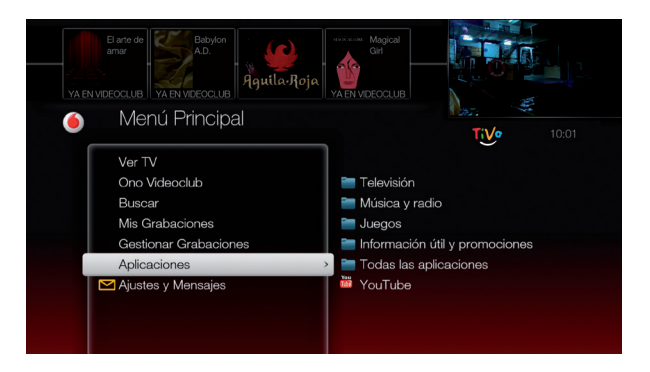

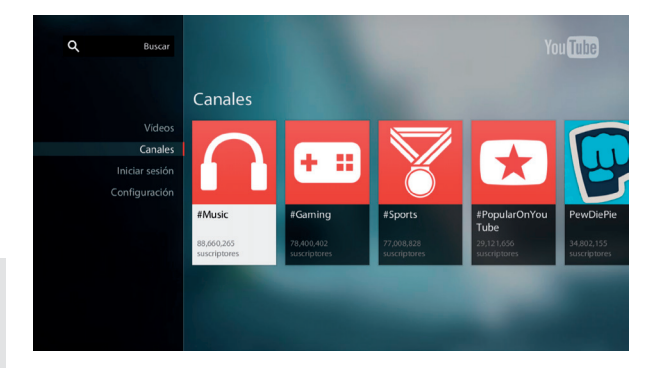

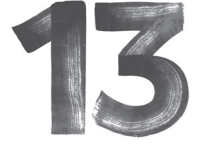

# **Ajustes y Mensajes**

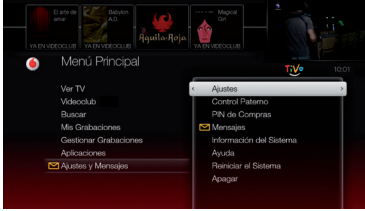

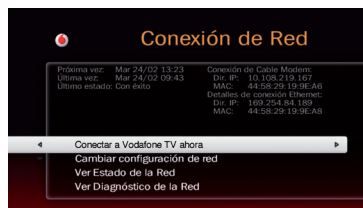

# Mensajes

De vez en cuando podrás recibir mensajes de nuestra parte. Podrían ser mensajes como novedades en el servicio o cambios en la lista de canales. Cuando hay un nuevo mensaje, verás en el Menú Principal la imagen de un sobre al lado de la opción de **Ajustes y Mensajes**.

Para acceder a los mensajes, ya sean nuevos o los hayas leído previamente, entra en **Ajustes y Mensajes** y después pulsa <sup>ok</sup> sobre **Mensajes**. Cuando ya no haya ningún mensaje nuevo el sobre desaparecerá pero el mensaje permanecerá hasta que tú decidas borrarlo.

# **Ajustes**

Para acceder a las opciones de configuración, elige **Ajustes** y Mensajes desde el Menú Principal, y después Ajustes.

# Audio

- Idioma de audio entre los disponibles. El audio por defecto es el Castellano.
- Dolby Digital.
- Sonido de los efectos especiales. Cada acción con el mando lleva un sonido propio. Esta opción te permite aumentar o reducir el volumen hasta desactivarlo.

# Menús e Idioma

Permite seleccionar el idioma de subtítulos y menús. El idioma por defecto de los menús es el Castellano.

Desde aquí también puedes personalizar la Zona de Recomendaciones y decidir si quieres que se muestre la Ventana de Vídeo en los menús.

# Canales

- Permite crear una lista de Canales favoritos seleccionándolos y pulsando el botón  $\mathbb{R}$ . Pulsa  $\mathbb{R}$  para eliminar un canal de la lista de favoritos. Solo se puede crear una lista de canales favoritos, que se activa o desactiva con el botón en la Guía.
- En Mis aplicaciones de Vídeo puedes elegir qué aplicaciones de Internet se incluyen en las búsquedas que realizas.

# Red

Presenta información útil para el Servicio de Atención al Cliente, como saber si tu DVR se está conectando correctamente.

Aquí podrás configurar tus descodificadores para compartir contenidos entre ellos. Selecciona la opción Cambiar configuración de Red y elige aquella que mejor se adapte a las características de tu red. En la mayoría de los casos, tu TV Inteligente será capaz de obtener automáticamente una dirección IP, por eso Automáticamente de un servidor IP es la configuración recomendada. Usa Especificar yo una dirección IP estática si has desactivado DHCP en tu router y necesitas asignar una IP concreta a tu equipo; o Dejar que tu equipo se asigne una dirección IP si has conectado directamente un descodificador a otro mediante un único cable Ethernet, sin pasar por el router de Fibra Ono.

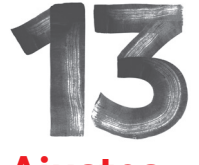

# **Ajustes y Mensajes**

Cuando tu DVR está en modo de reposo o standby, consume menos energía pero puede necesitar hasta 30 segundos en volver a estar operativo cuando vuelvas a encenderlo.

# Grabación (\*)

Desde aquí puedes controlar opciones relativas a cómo se graban los programas en tu DVR, desde el tiempo de seguridad que se guarda antes y después del programa por si el horario del programa sufre un cambio de última hora o si quieres que tu DVR grabe automáticamente las Sugerencias por ti.

# Equipo

Desde aquí puedes modificar opciones sobre el comportamiento de tu DVR. Por ejemplo, puedes darle un nombre a tu equipo para distinguirlo fácilmente al realizar una Grabación Remota (\*) desde tu Área de Cliente (ono.es/programacion) o para identificarlo desde otro descodificador en tu hogar si has conectado ambos a tu router de Fibra Ono. Para más detalle sobre esta función, visita la sección Compartir tus grabaciones en tu hogar en la pag. 11 de este manual.

# Ahorro de energía

También puedes configurar tus preferencias sobre el Ahorro de energía de tu DVR para que, pasado un tiempo de inactividad, tu descodificador pase a consumir menos energía, apagando algunas funciones.

Durante el modo de reposo o standby, tus Grabaciones Programadas (\*) seguirán realizándose, aunque las Sugerencias se grabarán o no dependiendo de la configuración elegida.

Ve a Menú Principal > Ajustes > Equipo > Configuración

de Ahorro de Energía y seleccionar tu opción preferida:

Apagado (\*) (no ahorra energía). Tu equipo está permanentemente encendido y te grabará Sugerencias automáticamente de acuerdo a tus gustos.

Bajo (\*). Tu equipo pasará a standby tras 4 horas de inactividad. Grabará Sugerencias automáticamente.

Medio (\*). Tu equipo pasará a standby tras 4 horas de inactividad. No grabará Sugerencias automáticamente.

Alto (\*). Tu equipo pasará a standby tras 2 horas de inactividad. No grabará Sugerencias automáticamente.

# Vídeo

Desde esta sección se configura la manera en la que tu DVR presenta la imagen de TV.

- Relación de aspecto, define cómo se muestra un programa de TV: Elige 16:9 si tu TV es panorámico. Elige Completo para que la imagen ocupe toda la pantalla. Elige Zoom para ver un programa 16:9 en una TV 4:3.
- Color de letterbox, negro o gris.
- Formato de pantalla, elige cómo es el televisor que tienes conectado a tu DVR: 16:9 o 4:3.
- Resolución, elige la calidad de imagen que mejor se adecúe a tu televisor.

Si tienes un televisor en Alta Definición (HD) elige Probar resoluciones para detectar qué resoluciones soporta

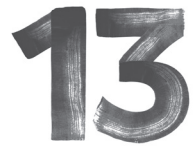

# **Ajustes y Mensajes**

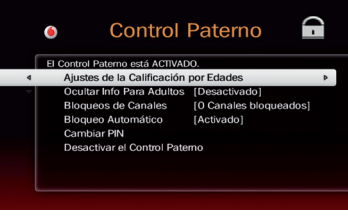

#### Calificación Por Edades  $\bullet$

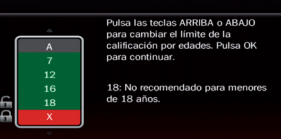

#### A tener en cuenta

Si desactivas el Control Paterno desde el menú de Ajustes, el PIN que tenías creado se elimina y otra persona del hogar podría crear uno nuevo. Te recomendamos que solo uses la opción de desactivarlo temporalmente para acceder a los contenidos bloqueados.

su televisor o seleccione **Detección Automática** para que automáticamente se seleccione la mayor resolución posible.

Si dejas marcados varias resoluciones, en determinados televisores puede producirse un molesto efecto de parpadeo al cambiar entre canales HD y SD. Si esto sucediera, deja sólo marcado el modo más alto de los soportados.

# Control paterno

Puedes controlar en todo momento qué programas de TV se pueden ver en tu DVR. Para ello tienes que configurar el Control Paterno desde el Menú Principal. entrando en la opción **Ajustes y Mensajes** eligiendo después Ajustes > Control Paterno.

No existe un PIN de Control Paterno por defecto. El PIN de Control Paterno es diferente e independiente del PIN de Compra.

# Activación del Control Paterno

Para crear y activar el Control Paterno, solo tienes que introducir un número de 4 dígitos usando los botones numéricos del mando.

Confírmalo introduciendo de nuevo el número PIN. Desde ese momento, cuando entres a Ajustes del DVR y tengas activado el Control Paterno se te pedirá el PIN.

# El PIN de Control Paterno te permite bloquear contenidos por edad o canales completos.

# Bloqueo por edad

Las opciones de bloqueo por edad son:

- A Permitido todas las edades.
- 7 No recomendados para menores de 7 años.
- 12 No recomendados para menores de 12 años.
- 16 No recomendados para menores de 16 años.
- 18 No recomendados para menores de 18 años.
- X Contenido solo para adultos.

Esta limitación de acceso a contenidos por edad se aplica a todos los programas que se pueden ver en tu DVR, tanto los de canales de TV, como contenidos de Videoclub o programas grabados en el disco. La única excepción son los contenidos accesibles mediante las Aplicaciones de Internet.

Cada vez que se acceda a un canal que emite un programa con una calificación moral no permitida, aparecerá una ventana de aviso. Para desbloquear la visión del programa, pulsa OK e introduce el PIN.

Si intentas reproducir un programa grabado o de Videoclub cuya calificación moral es superior a la permitida, se te pedirá que introduzcas el PIN para poder verlo.

# Ocultar info para adultos

Esta opción te da la posibilidad de ocultar la información de contenidos adultos en la Guía de Programación, en Mis Grabaciones y además no aparecerán en los resultados de Buscar o Mis Preferidos.

# Bloqueo de canales

El bloqueo de canal restringe el acceso a un canal

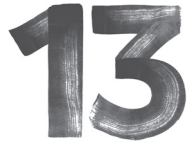

# **Ajustes y Mensajes**

#### Cuando tu descodificador está en Standby

- Tu televisor mostrará una pantalla en negro.
- Las grabaciones en curso o programadas seguirán grabándose. (\*)
- Si has desactivado el Control Paterno, será reactivado cuando vuelvas a encender el DVR.
- Si la emisión en directo está en pausa cuando has puesto el DVR en Standby, la pausa seguirá activa durante 30 min.
- Si habías establecido un filtro de categoría en la Guía, esta opción se desactivará.

independientemente de la calificación moral de su contenido.

Ten en cuenta que mientras un canal esté bloqueado, se te pedirá el **PIN** para poder ver cualquier contenido grabado de ese canal, independientemente de su calificación moral. Si desbloqueas el canal, también desbloquearás los programas grabados de ese canal.

# Activación automática

Cuando introduces correctamente el PIN de Control Paterno para ver un programa restringido, el Control Paterno se desactiva temporalmente. Volverá a activarse en estos casos:

- Cuando lo actives voluntariamente desde Ajustes y Mensajes > Ajustes > Control Paterno.
- Cuando apagues tu DVR.
- Tras 4 horas de inactividad. Si no quieres que se active pasado este tiempo, puedes cambiar esta configuración desde Ajustes y Mensajes > Ajustes > Control Paterno > Bloqueo automático.

# PIN de compra

Esta opción te permite crear un PIN para evitar compras no deseadas de eventos en Videoclub.

# Información del sistema

Contiene información útil para el Servicio de Atención al Cliente en caso de que tengas cualquier incidencia:

• Información de Sistema. Cuando llames al Servicio

de Atención al Cliente se te preguntará sobre los datos mostrados en esta pantalla. La información en esta pantalla incluye el modelo de tu DVR, la versión del software, capacidad de disco duro e información sobre las últimas conexiones con los servidores. Utiliza los botones de **pa** para navegar por las diferentes opciones.

- Copyright & Marcas Registradas. Esta pantalla contiene información legal sobre copyright, marcas registradas y otros relacionados con tu TV Inteligente.
- Diagnóstico. Contiene información técnica sobre sintonizadores y otras funcionalidades del DVR.

# Ayuda

Te ofrece información completa sobre el uso de tu DVR y el mando a distancia.

# Reiniciar el sistema

Permite seleccionar diferentes opciones para borrar diferentes tipos de informaciones almacenados en el DVR. Utiliza estas opciones solo si te lo ha indicado el Servicio de Atención al Cliente.

# Apagar

Puedes dejar tu descodificador en modo standby seleccionando esta opción desde Ajustes y Mensajes o pulsando el botón de tu mando. Verás un mensaje de aviso informándote de que el equipo va a entrar en modo reposo. Vuelve a pulsar DVR para que se apague el equipo.

Para volver a modo normal, pulsa cualquiera de estos botones:  $\frac{c_1m b_2}{\sqrt{c_1}}$ Ver  $\overset{m\nu}{\text{F}}$  , DVR

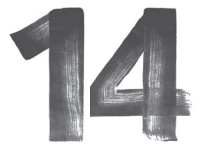

# **Te damos respuestas a algunas de las preguntas más frecuentes**

# 1. ¿Qué pasa si hay un corte de luz?

Toda la información está guardada y no se pierde. Si tienes una grabación programada para el momento en que se ha producido el corte de luz esta grabación no se realizará.

## 2. No veo uno de los canales de mi paquete

• Si tienes tu lista de canales favoritos activada asegúrate que está incluido en esa lista. Para ver tu lista de canales favoritos, entra en **Menú Principal > Ajustes v** Mensajes > Ajustes > Canales favoritos.

• Verifica las opciones de la Guía. Pulsa Guía y después el botón para ver los filtros activados. Si tienes alguna categoría seleccionada, desactívala.

### 3. Mi mando a distancia no funciona

• Asegúrate de que estás usando el mando de tu TV Inteligente y que estás apuntándolo hacia el DVR.

• Si lo que no funciona son los botones vol,  $\bullet$ , y **U**, asegúrate que el mando está configurado en modo universal. Para configurar estos botones del mando y que funcionen con tu televisor entra en Menú Principal > Ajustes y Mensajes > Ayuda.

- Pulsa cualquier botón del mando ¿Parpadea la luz de la parte superior del mando?
- Si la luz no parpadea, asegúrate de que las pilas están bien introducidas en el mando. Si es así, prueba con pilas nuevas.
- Si la luz parpadea, mira las luces del frontal del DVR. Si las luces del DVR no reaccionan al mando, reinicia el DVR desenchufándolo de la red eléctrica durante 15 segundos y enchufándolo de nuevo.
- Verifica que la entrada de imagen que estás viendo es

la de tu TV Inteligente. Pulsa el botón  $\bigodot$  del mando y elige la opción de entrada que corresponde a tu TV Inteligente. Si tu TV es compatible con HD, será una entrada etiquetada como "HDMI".

Si tu equipo está en modo reposo, la luz a la izquierda del panel frontal (indicador "1" en la sección "Descripción del Descodificador", página 26) estará en rojo, y se iluminará en verde cuando pulses alguno de los botones siguientes:  $\mathcal{V}$ ,  $\overline{\mathcal{O}}$ . A partir de ahí tu DVR puede tardar hasta 30 segundos en volver a estar operativo. Durante ese intervalo de tiempo no verás ninguna imagen en tu TV y la caja no responderá a otras pulsaciones del mando a distancia. Esto es normal; simplemente espera hasta que aparezca en pantalla el Menú Principal de tu TiVo.

## 4. ¿Qué tengo que hacer para ver contenidos en 3D?

Necesitas que tu televisor sea compatible con esta tecnología y que el cable HDMI sea 1.3 o superior.

# 5. Mi disco duro no está lleno pero al intentar programar más grabaciones mi DVR dice que no hay espacio(\*).

• Tu TV Inteligente gestiona de manera inteligente el espacio del disco duro. No solo sabe el espacio disponible en todo momento, sino también el espacio que necesitarás en el futuro para todas las grabaciones que tienes programadas. Si tu disco duro va a llenarse próximamente, te informa y te propone opciones – por ejemplo permitir el borrado antes de lo previsto de algunas grabaciones – lo que te permitirá programar grabaciones adicionales.

Con tu TV Inteligente eres tú quien decide qué se graba y durante cuánto tiempo se guarda.

• El espacio necesario para cada grabación depende según

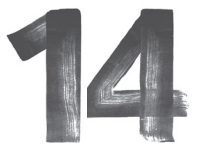

# **Te damos respuestas a algunas de las preguntas más frecuentes**

el canal y el tipo de programa. En general, cuanto más acción tenga el programa más espacio de grabación necesitará. Los programas en Alta Definición ocupan bastante más espacio que aquellos en Definición Estándar.

# 6. ¿Qué puedo hacer para grabar más programas (\*)?

- Elimina algunas grabaciones. Para borrar una grabación de la lista de Mis Grabaciones, selecciónala y pulsa el botón C del mando.
- Reduce el número de grabaciones que tiene la opción Mantener hasta borrado manual.
- Programa una Grabación en Serie con las opciones de grabación de Estrenos únicamente o fijando un número máximo de capítulos.

# 7. ¿Puedo ver un programa mientras se está grabando (\*)?

Sí, puedes ver un programa que está en grabación. También puedes cambiar a otro canal usando otro sintonizador libre y que esa grabación continúe. E incluso puedes ver un programa ya grabado previamente mientras grabas 3 canales a la vez, o ver un contenido de Videoclub mientras grabas 2 canales a la vez.

# 8. No puedo encontrar un programa en la Guía aunque sé que está programado.

Si tienes un filtro o la lista de canales favoritos activada, entonces no se mostrarán todos los canales en la Guía. Para desactivarlo, entra en la Guía y pulsa el botón **para** ver los filtros posibles y selecciona Todos los canales. Para añadir o quitar un canal de la lista de canales favoritos, entra en Menú Principal > Ajustes > Canales favoritos; los canales favoritos están marcados con el símbolo .

# 9. ¿Puedo grabar más de un programa al mismo tiempo o grabar un canal y ver otro (\*)?

Sí. Tu TV Inteligente puede grabar diferentes programas en diferentes canales al mismo tiempo.

# 10. ¿Qué pasa si quiero grabar demasiadas cosas al mismo tiempo (\*)?

- Tu TV Inteligente otorga a cada grabación que se repite una prioridad, de forma inteligente. En caso de conflicto porque haya más grabaciones programadas que sintonizadores disponibles, se grabarán los programas con mayor prioridad, y los demás se cancelarán o reprogramarán para grabarse automáticamente si se emiten otro día. Puedes resolver algunos conflictos cambiando su prioridad. Entra en Menú Principal > Gestionar grabaciones > Grabaciones en Serie y a continuación sitúate en la grabación cuya prioridad quieres cambiar; pulsa el botón para ir al botón opciones y con los botones  $\blacktriangle$   $\blacktriangledown$  mueve esa grabación a la posición que deseas en la lista.
- Si encuentras un conflicto con un episodio en concreto, puedes ver si ese episodio se emitirá a otra hora. Entra en Menú Principal > Gestionar grabaciones > Grabaciones Programadas selecciona el programa, pulsa OK y selecciona la opción Ver próximos episodios.
- A veces puedes resolver algunos conflictos cambiando cuanto tiempo de más se graba cada programa, antes y después. Para cambiar estas opciones entra en Menú Principal > Gestionar grabaciones > Grabaciones Programadas o Grabaciones en Serie > Seleccionar el programa, pulsa <sup>ok</sup> y en la siguiente página elige opciones o cambiar opciones de grabación.

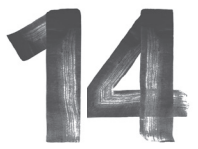

# **Te damos respuestas a algunas de las preguntas más frecuentes**

- Si se trata de un conflicto de un episodio de una Grabación en Serie, puedes seleccionar ese episodio en la lista de Grabaciones Programadas y cambiarlo sin alterar el resto de esa Grabación en Serie.
- Activa la opción de Recortar programas solapados. Entra en Menú Principal > Ajustes > Grabación > Protección para evitar conflictos. Tienes dos opciones:
- Recortar el programa de menor prioridad.
- Eliminar el programa de menor prioridad.

# 11. ¿Qué pasa si un evento en directo que he programado para grabar se prolonga(\*)?

Cuando programes una grabación, si tu TV Inteligente detecta que el programa es un evento en directo (por ejemplo, un evento deportivo o una gala) te aparecerá un mensaje preguntando si quieres añadir más tiempo al final de la grabación, por si se prolonga.

Esto solo ocurre si tienes activada Ampliar grabación en vivo. Menú Principal > Ajustes y Mensajes > Ajustes > Grabar.

# 12. ¿Hay una manera de grabar un programa que no será emitido en las próximas semanas o meses(\*)?

Sí. Puedes crear una búsqueda por Mis Preferidos con la opción de Grabación automática programada. Entra en Menú Principal > Buscar > Mis Preferidos y crea la búsqueda con los criterios que quieres.

# 13. ¿Puedo grabar un programa que no aparece en la Guía, o solo parte de un programa(\*)?

Si conoces el día, hora y canal donde se emitirá, puedes crear una grabación manual. Entra en Menú Principal >

# Gestionar grabaciones > Grabación Manual.

# 14. ¿Por qué no se grabó un programa(\*)?

La carpeta Histórico te indica las razones por las cuales no se grabó un programa. Entra en Menú Principal > Gestionar Grabaciones > Histórico. Algunas de las razones pueden ser:

- Cuando varias grabaciones entran en conflicto, se cancelarán las de menor prioridad.
- Si el programa es una repetición, es posible que en las opciones de Grabación en Serie hayas elegido la opción de "Sólo nuevos".
- El programa podría haber sido borrado por otro miembro del hogar. Comprueba si está aún en la carpeta Borrados recientemente dentro de mis Grabaciones.
- El programa podría haber sido cancelado por el canal. Podría haber habido un corte de luz cuando el programa iba a grabarse.

# 15. ¿Por qué no se han grabado todos los contenidos de una Colección (\*)?

Aunque las Colecciones pueden contener programas de canales de TV, de Videoclub y de Aplicaciones de Internet, sólo los programas de los canales de TV pueden grabarse. Las Colecciones funcionan como Grabaciones en Serie; usa el gestor de Grabaciones en Serie en Menú Principal > Gestionar Grabaciones > Grabaciones en Serie para comprobar si los programas de la Colección coincidían con otras tres grabaciones (conflicto). Allí podrás cambiar la prioridad de la Colección.

# 16. Algunos o todos los episodios de una Grabación en Serie no se han grabado(\*).

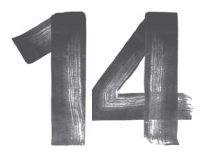

# **Te damos respuestas a algunas de las preguntas más frecuentes**

Comprueba las opciones de Grabación. Selecciona "Grabación en Serie" en la carpeta donde se guardan los episodios grabados, o ve al gestor de Grabaciones en serie en Menú Principal > Gestionar Grabaciones > Grabaciones en Serie para cambiar la prioridad de esa Grabación en Serie frente a otras que puedan coincidir al mismo tiempo.

Una de las opciones que puede afectar a los episodios que se graban o no, es la que fija qué episodios grabar. Si seleccionas "Nuevo", sólo grabará episodios estrenados en los últimos 30 días. Si un episodio se ha estrenado ya en cualquier otro canal de TV hace más de 30 días, no será considerado "Nuevo". Usa "Nuevos v repetidos" para grabar también episodios estrenados hace más de 30 días, pero que no has grabado recientemente. Elige "Todos" para grabar todos los episodios que se emitan de esa serie en ese canal.

## 17. En algunos episodios de una Grabación en Serie falta el comienzo o el final (\*).

Comprueba si esos episodios se emitieron consecutivamente, ya que el final de un programa podría estar al principio del siguiente en caso de que el programa no acabase a su hora. En otras ocasiones, el principio de un episodio podría estar al final del que se emitió justo antes. Si no es así, revisa las Opciones de Grabación y amplía el tiempo extra guardado al comienzo y al final de cada episodio. Revisa también la configuración de Recortar programas y desactiva la posibilidad de que los programas que se solapen puedan ser recortados hasta en 5 minutos.

# 18. El Control Paterno no funciona.

Para que funcione el Control Paterno, debe estar activado (no temporalmente desactivado). Al introducir tu PIN

de Control Paterno para ver un programa, se desactiva temporalmente el Control Paterno. Para activarlo de nuevo puedes hacer una de las siguientes acciones:

- Entrar en Menú Principal > Ajustes y Mensajes > Ajustes > Control Paterno. DVR
- Poner el DVR en standby (pulsando el botón **U** del mando) y volver a encenderlo (pulsa de nuevo el botón  $DVR$  del mando).
- Si no haces nada, se reactivará automáticamente pasadas 4 horas de inactividad.

# 19. Tengo varios DVRs en mi hogar pero no puedo ver los contenidos de uno en otro.

Comprueba que ambos equipos están encendidos y conectados a tu router de Fibra Ono. El Router de Fibra Ono debe estar también encendido. Si la conexión entre alguno de tus DVRs y el router de Fibra Ono no es mediante un cable Ethernet, sustitúyelo por un cable Ethernet. Reinicia ambos DVRs mediante Menú Principal > Ajustes y Mensajes > Reiniciar el Sistema > Reiniciar tu equipo. Recuerda que si uno de los dos equipos es un Vodafone TV básico no tendrá grabaciones dentro por lo que no aparecerá en el otro DVR.

## 20. Programé una grabación desde la página web y no se ha grabado(\*).

Comprueba tu buzón de mensajes en Menú Principal > Ajustes y Mensajes > Mensajes para ver el mensaje automático que se genera al recibir tu petición. Ese mensaje contiene detalles sobre si la grabación coincidía con otras tres grabaciones al mismo tiempo. Comprueba el Histórico de grabaciones en Menú Principal > Gestionar Grabaciones > Histórico para ver si hubo un conflicto, y poder programar la grabación de nuevo.

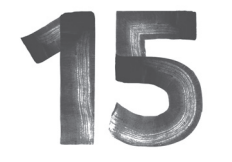

# **Descripción del descodificador**

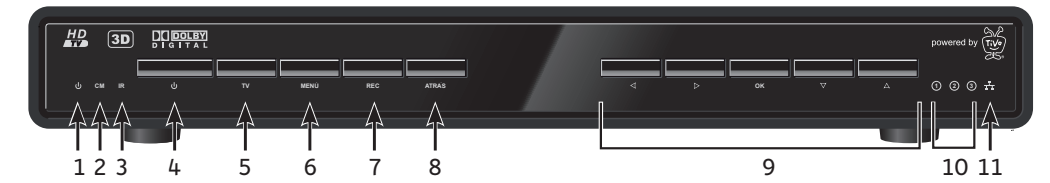

# Panel frontal

- 1 Indica si está encendido (verde) o en standby (rojo).
- 2 **CM** Indicador para cable módem, en línea (verde) o fuera de línea (rojo).
- 3 **IR** El indicador parpadea al utilizar el mando a distancia.
- 4 Enciende o pone en modo standby el DVR.
- 5 **TV** Permite ver la televisión desde cualquier menú. Si ya estás viendo la televisión, permite cambiar de sintonizador.
- 6 **MENÚ** Permite acceder al Menú Principal del servicio de televisión.
- 7 **REC** Permite iniciar la grabación del programa de televisión que estás viendo.
- 8 **ATRÁS** Púlsalo para ir al menú anterior.
- 9 **NAVEGACIÓN** Permite desplazarse por los canales y menús.  $\triangleleft$  D OK  $\nabla\triangle$ 
	- **10**  $\overline{(1)(2)(3)}$  Indica el número de programas que se están grabando (en rojo). (\*)  $\binom{2}{3}$
	- 11 **IT** Indica la conectividad Ethernet

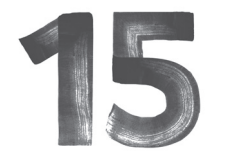

**Descripción del descodificador**

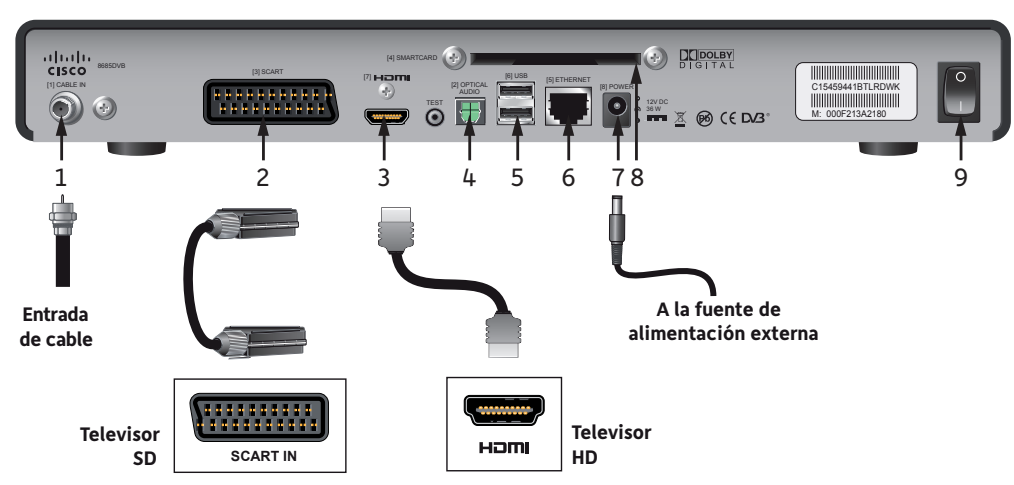

# Panel posterior

- 1 **CABLE IN** Conector para el cable que lleva la señal de Fibra Ono.
- 2 **SCART** Entrada de Euroconector para televisores que no estén preparados para HD.
- 3 **HDMI** Conecta el dispositivo DVR al televisor preparado para HD.
- 4 **Audio óptico** Conector óptico (SPDIF) para sonido 5.1 o envolvente.
- 5 **USB** Para futuro uso.
- 6 **ETHERNET** Para conectar un cable Ethernet a tu router Fibra Ono.
- 7 **POWER** Conector para la fuente de alimentación externa del equipo. Solo debe conectarse a este equipo la fuente de alimentación original entregada con el equipo. El uso de fuentes de alimentación distintas al recambio original puede causar daños a las personas o al propio equipo y se considerará una manipulación indebida.
- 8 **SMARTCARD** Ranura en la que se debe colocar la tarjeta descodificadora, que permite ver los canales contratados.
- 9 **Interruptor de** ENCIENDE o APAGA el DVR. **encendido**

# Vodafone Ono Informa:

Vodafone Ono no se responsabiliza de los contenidos almacenados en tu descodificador. Al tratarse de un dispositivo electrónico, éste puede sufrir averías que dañen o destruyan estos contenidos. En caso de cambio del descodificador de tu TV Inteligente por avería, las grabaciones almacenadas en el disco duro no podrán ser recuperadas.

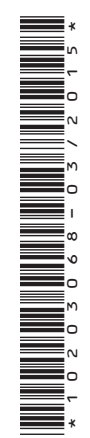

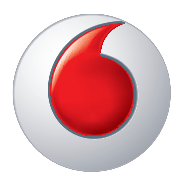

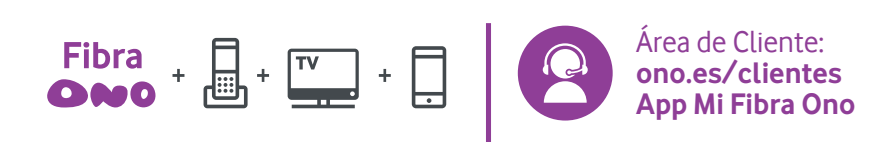